# **G36 Dual Recordings Dash Cam User Manual**

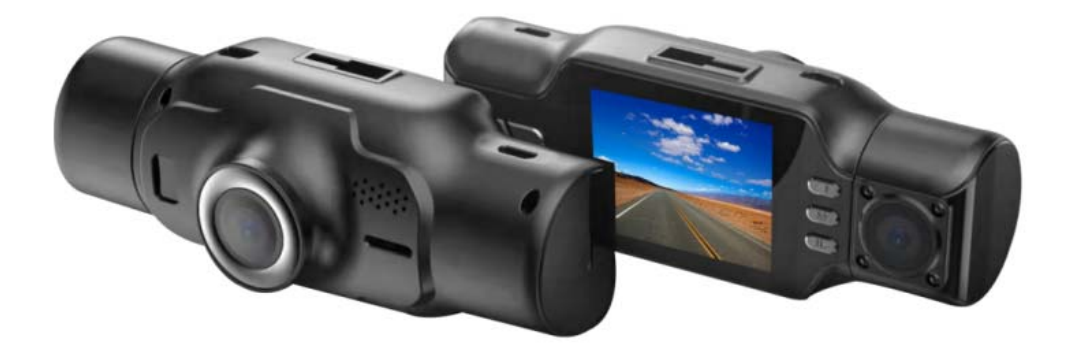

# **INTRODUCTION**

Congratulations on purchasing your Camcorder! The contents of this manual are subject to change without notice. Note that the example screens and product illustrations shown in this User's Guide may differ somewhat from the screens and configuration of the actual camera.

------------------------------

The Car Camcorder integrates multi-functions of 1080P HD video capture, high resolution photo capture and a compact form factor. It adopts video decoding technology of high performance and compression ratios to deliver excellent video quality.

This camcorder is intended for in-vehicle shooting, which effectively enables the collection of evidence for driving accidents, daily life, traveling and outdoor activities. The camcorder allows you to record video when mounted to your car's windshield in a wide, large angle. This quick guide explains how to use your camcorder and provides additional information, including precautions and technical specifications. Please read through it carefully and understand this quick guide before use. Keep it properly stored away for reference.

## **Safety and Handling Precautions**

\* Do not take apart or attempt to service the camcorder yourself.

\* Do not expose the camcorder to moisture, or extreme temperatures.

\*Allow the camera to warm up when moving from cold to warm temperatures.

\*Do not touch and put pressure on the camera lens.

\*Do not expose the lens to direct sunlight for extended periods.

\*Do not use abrasive chemicals, cleaning solvents or strong detergents to clean the product. Wipe the product with a slightly damp soft cloth.

\*When the camera is used for an extended period of time, it is normal for the camera body to feel warm.

\*Do not subject the LCD monitor to impact.

\*To prevent the risk of fire or electric shock, do not expose this appliance to rain or moisture.

# **1. GETTING STARTED**

# **1.1 Overview**

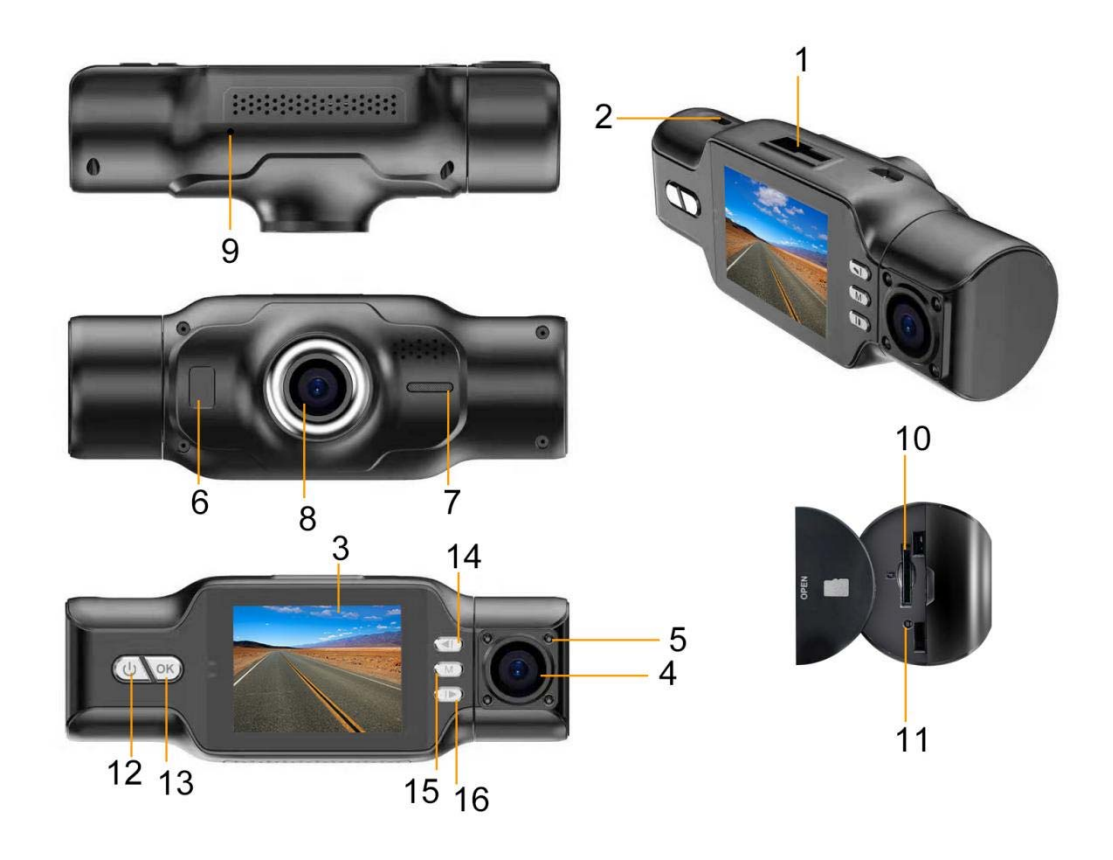

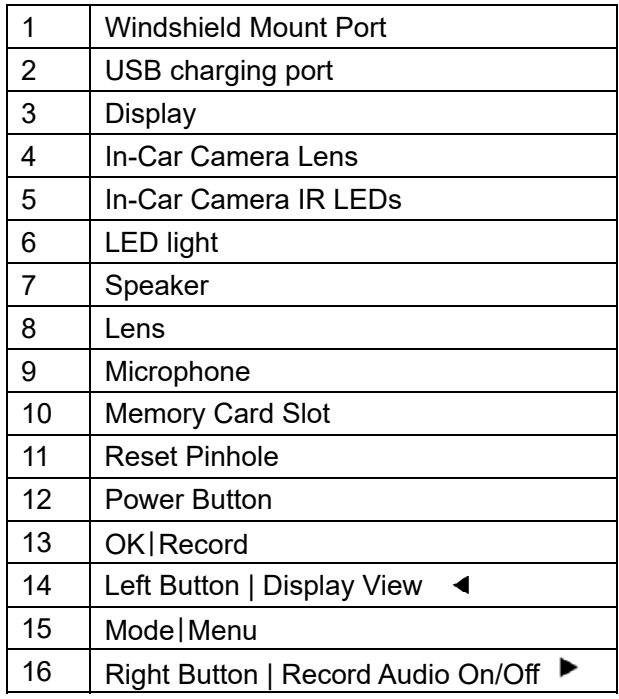

# **Function Description** Display Shows the current view and menu, options and different statuses of each mode. Power Power Press and hold for 3 seconds to power on and off. Tap once while power is on to turn on screen, tap again to turn off the screen. Mode Tap once to cycle between Video, Photo and Playback modes. Press and hold to access settings menus in each mode. During the video recording, press to lock the current video, and then press to unlock the current video Left | Display View | Button used during menu navigation and playback use. In playback mode, press to quickly rewind. Tap to change the view on the LCD Display. OK | Record OK button in menus. Record button in shooting modes. Right | Record Audio Button used during menu navigation and playback use. In playback mode, press to fast forward. Tap to turn audio recording on and off in video mode. Microphone | Built-in microphone for audio capture during video recording. USB Port Power port and data transfer port for transferring media to your computer.  $IR$  LEDs  $IR$  LEDs to aid with night vision. Windshield Mount  $\parallel$  Mount used to connect the camcorder to your windshield. Memory Card Slot  $\vert$  Storage slot for inserting your MicroSD memory card. Speaker **Built-in speaker output for playback of video files when audio** recording is enabled. Lens Front capture device for all video and photo. Reset Button | Button for power cycling your camcorder if it freezes or

becomes unresponsive.

## **1.2 Button and Functions Explanation**

## **1.3 Memory Card Insertion and Removal**

- 1. Ensure the camcorder is powered off.
- 2. Insert a MicroSD memory card into the MicroSD card slot with the gold pins facing the display screen. Do not force it through the MicroSD card into the slot as it can only be inserted in one direction. Once successfully inserted, it will click in.
- 3. To remove the MicroSD card, simply push the MicroSD card in and it will bounce back out of the slot.

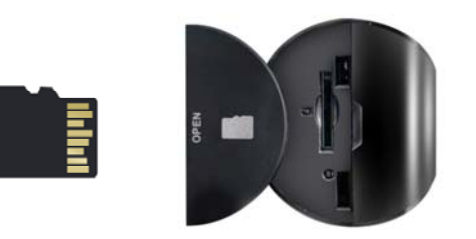

Do not remove or insert the memory card when recording. Doing so may cause the card to become damaged or cause data loss.

# **1.4 Windshield Mount**

The windshield mount is included for mounting your camcorder to your windshield. Simply attach the smaller plastic end of the mount to the top of your camcorder. Apply the suction cup side to the top of your windshield. Then lift up on the lever that is attached to the

suction cup to secure the suction cup to the windshield. Before applying to your windshield, make sure that your windshield is clean and free of any dirt or debris. Before removing the suction cup from the windshield, make sure to lower the lever.

*NOTE: If the suction cup loses its grip over time, thoroughly clean the clear suction are with soap and water. After cleaning, allow it to dry for 2 hours and reapply it to your windshield.*

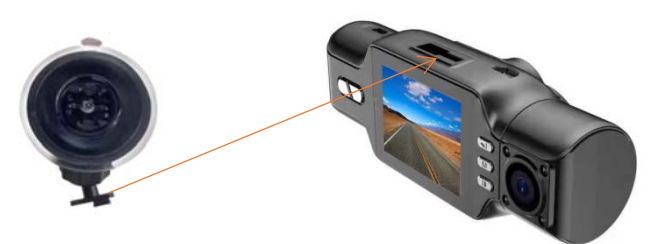

## **1.5 Mounting the Camcorder**

The camcorder should be mounted on the windshield of your vehicle in a location where it does not interfere with your view through the windshield. The optimal location is to the right of or directly below the rearview mirror. When mounting the camcorder, make sure to run the power cable so that the cable does not interfere with your view through the windshield. See the diagram below. You can tuck the USB table into your car interior's headliner and molding.

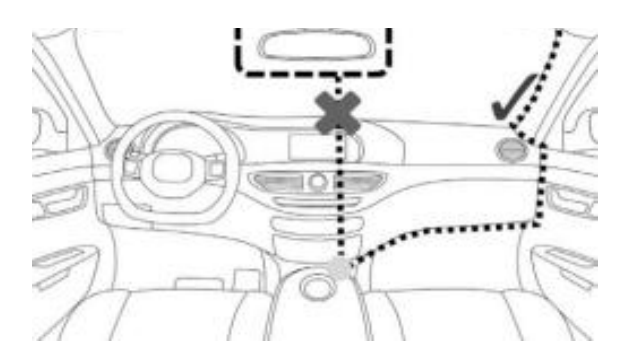

**NOTE:** Consult with local state laws in your area before installing your camcorder. Certain restrictions and limitations may apply to the placement of objects on the windshield of your vehicle.

#### **1.6 Startup**

#### **1.6.1 In-Car Use**

Connect the included auxiliary DC power adaptor to your car's power port. Plug the USB plug into the camcorder's USB port. Charging will begin immediately. Please note that the there is no battery in camcorder and need to connect with power adaptor for using.

#### **1.6.2 In-Car Camera**

The camcorder comes with a second built-in camera. This camera is used to record the interior of your vehicle at the same time as the front camera is recording the road in front of you. Press the **LEFT** button to change the view on the LCD screen to the in-car camera. Video files from the in-car camera are saved as separate files on the memory card. Simply rotate the in-car camera to change the view of the camera.

#### **1.6.3 USB Cord / Computer Use**

Connect the included USB cable to a free USB port on your computer, and connect the other end of the cable into the camcorder's USB port. The camcorder will automatically power on and show three different modes you can select from. The modes are *'Mass Storage'*, where you can access stored videos and images, and *'PC Camera'*, where the camcorder will function like a web cam, and *'REC\_mode '* that the camcorer could be used for taking video or photo. Use the **LEFT** or **RIGHT** buttons to select your desired mode and press the **OK** button to enter that mode.

Your camcorder acts like a memory card reader when connected and your videos and photos stored on your camcorder memory can easily be accessed this way.

To access the files on your PC, go to *Start (or File Explorer)*  $\rightarrow$  *This PC*  $\rightarrow$  and find *Removable Disk*. Your media will be stored in a folder on this drive.

This camcorder has built-in infrared (IR) LEDs for night vision recording - giving you the ability to capture photos and videos in a dark environment.

The infrared LEDs automatically activate when the level of ambient light is low and will turn off when the level of ambient light is high.

#### **Note:**

**Videos recorded in black and white cannot be changed to color.**

#### **1.6.5 Reset**

If your camcorder freezes or becomes unresponsive, press the RESET button to reset and power cycle the camcorder. Insert a pointy object into the reset hole on the side body of the camcorder to fully reset it. Refer to the Section 1 of the user manual's illustration.

# **2.USING YOUR CAMCORDER**

## **Quick Use Instructions**

Simply insert the memory card into the card slot, and insert the auxiliary power adaptor into the camcorder's USB port and your car's power port. The camcorder will automatically power on and begin recording a video file.

To start or stop recording at any time, press the **OK** button. You may also remove the auxiliary DC power adaptor at any time to automatically save a recording and power the camcorder off. Just mount it to your windshield, plug in the power and drive!

# **3.CAMCORDER OPERATION**

Once you have inserted the MicroSD memory card and plugged your camcorder into a power source, your camcorder will automatically power on and begin recording. Press the **OK** button to stop recording. You may also manually power your camcorder on or off by pressing the **POWER** button for 3 seconds.

There are 3 operation modes available for use. To cycle through the different modes,simply press the **MODE** button. Your camcorder's screen will show the current mode in the display's upper left corner. **Modes cannot change while a video is being recorded. The recording must stop first before changing to another mode.** 

Once your camcorder powers on, it will default to Video Mode and will begin recording automatically. To start or stop recording at any time, press the **OK** button. Press the **RIGHT** button to change the view of the rear camera.

## **3.2 Photo Capture Mode**

To capture a photo, enter PHOTO Mode by pressing the **MODE** button until a camera icon is show in the upper left corner of the screen. Press the **OK** button to instantly capture a photo.

## **3.3 Playback Mode**

To review your video and photo files, enter **PLAYBACK** Mode. Press the **MODE** button, until a previously captured file is shown on the screen. The most recent file captured will be displayed first.

1. Press the **LEFT** and **RIGHT**buttons to cycle through available playback files of photos and videos.

2. To delete a file or to protect a file from deletion, press and hold the **MENU** button for 3S.

3. Press the **MODE** button again to exit PLAYBACK mode.

## **Playing Back Video Clips**

1. Press the **OK/Record** button to play or pause a video clip in PLAYBACK mode.

2. To delete a file or to protect a file from deletion, press and hold the **MODE** button to access the menus.

## **3.4 Main Screen and Icons Explanation**

## **VIDEO MODE**

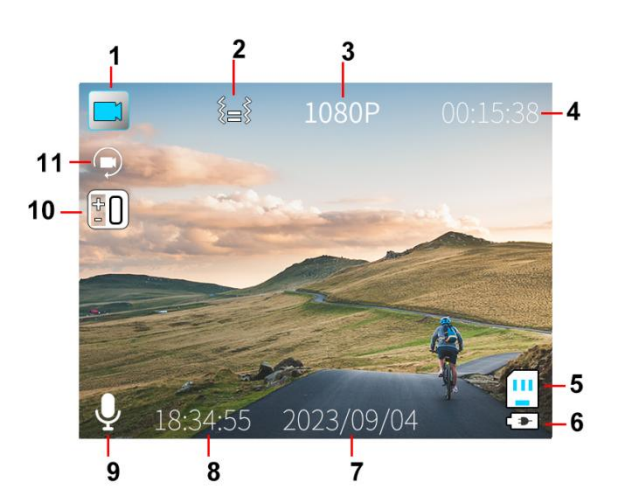

- 1. VIDEO Mode
- 2. Collision Sensitivity
- 3. Video Resolution
- 4. Recording Time Remaining
- 5. Memory Card Inserted
- 6. Charging
- 7. Current Time
- 8. Current Date
- 9. Microphone
- 10. Exposure Value
- 11. Loop Recording

#### **PHOTO MODE**

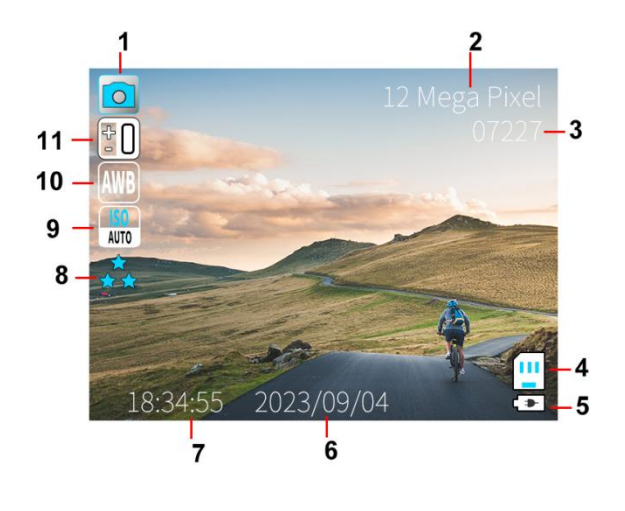

- 1. PHOTO Mode
- 2. Photo Resolution
- 3. Number of Pictures Remaining
- 4. Memory Card Inserted
- 5. Charging
- 6 Current Date
- 7. Current Time
- 8. Photo Quality
- 9. ISO
- 10. White Balance
- 11. Exposure Value

## **4.MENU & SETTINGS INTERFACE**

# **4.1 Video Mode Settings**

#### **Overview**

Your camcorder comes preset with some user-adjustable settings to fine tune and customize how you would like your videos to be captured. The settings are already optimized and preset for the easiest experience.

**NOTE:** The settings menu cannot be accessed while the camcorder is recording a video file. If the camcorder is recording a file, you must stop recording before the settings menu can be accessed. To stop recording at any time, press the **OK** button.

#### **4.1.1 Video Resolution**

Your camcorder has a number of preset resolution and frames per second rates. A higher resolution will produce a higher quality and lager video file.

- 1. In VIDEO mode, press and hold the **MODE** button. Select *'Video Resolution'* by using the **LEFT** or **RIGHT** buttons. Press the **OK** button to enter the *'Video Resolution'* submenu.
- 2. Press the **LEFT** or **RIGHT** buttons again to navigate the submenu and select a setting. You can select from *1080P 1920X1080* (highest quality), *720P 1280X720*(mid quality) and VGA *640x480* (lowest quality)
- 3. Press the **OK/Record** button to confirm your selected setting.
- 4. To exit the settings menu, press the **MODE** button twice and your camcorder will return to the main status screen of the current mode.

#### **4.1.2 Loop Recording**

This setting allows you to set a maximum duration for each video clip recorded. Once you select an option, your camcorder will record video clips in this time interval only. Once your selected duration recording time is reached, the camcorder will end the recording and begin recording a new video file seamlessly.

1. In VIDEO mode, press and hold the **MODE** button. Select *'Loop Recording'* by using the **LEFT** or **RIGHT** buttons. Press the **OK** button to enter the *'Loop Recording'*  submenu.

- 2. Press the **LEFT** or **RIGHT** buttons again to navigate the submenu and select a setting. You can select from *Off*, *1 Minute, 2 Minutes, 3 Minutes* and *5 Minutes.*
- 3. Press the **OK/Record** button to confirm your selected setting.
- 4. To exit the settings menu, press the **MODE** button twice and your camcorder will return to the main status screen of the current mode.

#### **4.1.3 Wide Dynamic Range**

This setting allows you to turn Wide Dynamic Range on and off. WDR improves the range of color and contrast in a digital image and video

1. In VIDEO mode, press and hold the **MODE** button. Select *'Wide Danamic Range'* by using the **LEFT** or **RIGHT** buttons. Press the **OK** button to enter the *'Wide Danamic Range '* submenu.

2. Press the **LEFT** or **RIGHT** buttons again to navigate the submenu and select a setting. You can select from *Off* and *On.* 

- 3. Press the **OK/RECORD** button to confirm your selected setting.
- 4. To exit the settings menu, press the **MODE** button twice and your camcorder will return to the main status screen of the current mode.

#### **4.1.4 Exposure**

This function adjusts the frame brightness in your video.

- 1. In VIDEO mode, press and hold the **MODE** button. Select *'Exposure'* by using the **LEFT**  or **RIGHT** buttons. Press the **OK** button to enter the *'Exposure'* submenu.
- 2. Press the **LEFT** or **RIGHT** buttons again to navigate the submenu and select a setting. You can select from *+3, +2, +1, 0, - 1, -2, -3.*
- 3. Press the **OK/Record** button to confirm your selected setting.
- 4. To exit the settings menu, press the **MODE** button twice and your camcorder will return to the main status screen of the current mode.

#### **4.1.5 Record Audio**

This setting allows you to set the built-in microphone ON or OFF during a video recording. Once you select an option, your camcorder will either record audio within the video file, or record a video file without audio captured.

9 1. In VIDEO mode, press and hold the **MODE** button. Select '*Record Audio*' by using the

**LEFT** or **RIGHT** buttons. Press the **OK** button to enter the *'Record Audio'* submenu.

- 2. Press the **LEFT** or **RIGHT** buttons again to navigate the submenu and select a setting. You can select from *Off* and *On.*
- 3. Press the **OK/Record** button to confirm your selected setting.
- 4. To exit the settings menu, press the **MODE** button twice and your camcorder will return to the main status screen of the current mode.

#### **4.1.6 Date Stamp**

This setting allows you to imprint a date & time onto your recorded video files. Once a video file is recorded with the imprint, the imprint cannot be removed.

1. In VIDEO mode, press and hold the **MODE** button. Select *'Date Stamp'* by using the **LEFT** or **RIGHT** buttons. Press the **OK** button to enter the *'Date Stamp'* submenu.

- 2. Press the **LEFT** or **RIGHT** buttons again to navigate the submenu and select a setting. You can select from *Off* and *On.*
- 3. Press the **OK/Record** button to confirm your selected setting.
- 4. To exit the settings menu, press the **MODE** button twice and your camcorder will return to the main status screen of the current mode.

#### **4.1.7 Collision Sensitivity**

This setting allows you to set the sensitivity level for automatic recording upon collision. When triggered or when the camcorder things a collision occurred, it will automatically begin recording and the recording will be stored with a lock icon. The video file will be locked and protected from deletion.

- 1. In VIDEO mode, press and hold the **MODE** button. Select *'Collision Sensitivity'* by using the **LEFT** or **RIGHT** buttons. Press the **OK** button to enter the *'Collision Sensitivity'*  submenu.
- 2. Press the **LEFT** or **RIGHT** buttons again to navigate the submenu and select a setting. You can select from *Off*, *Low, Medium* and *High*.
- 3. Press the **OK/Record** button to confirm your selected setting.
- 4. To exit the settings menu, press the **MODE** button twice and your camcorder will return to the main status screen of the current mode.

#### **4.1.8 Headlight Warning**

This function will alert if you forget to turn on the car's headlights in a dark environment.

- 1. In VIDEO mode, press and hold the **MODE** button. Select *' headlight Warning'* by using the **LEFT** or **RIGHT** buttons. Press the **OK** button to enter the *'headlight Warning'*  submenu.
- 2. Press the **LEFT** or **RIGHT** buttons again to navigate the submenu and select a setting. You can select from *Off* and *On*.
- 3. Press the **OK/Record** button to confirm your selected setting.
- 10 4. To exit the settings menu, press the **MODE** button twice and your camcorder will return

to the main status screen of the current mode.

**Note: Do not rely solely on the camcorder to alert you if your car headlights are off.** 

#### **4.1.9 Night Vision**

This setting allows you to capture photos and videos in a dark environment. When choose Auto, the infrared LEDs automatically activate when the level of ambient light is low and will turn off when the level of ambient light is high.

- 1. In VIDEO mode, press and hold the **MODE** button. Select *' Night Vision'* by using the **LEFT** or **RIGHT** buttons. Press the **OK/RECORD** button to enter the *'Night Vision'*  submenu.
- 2. Press the **LEFT** or **RIGHT** buttons again to navigate the submenu and select a setting. You can select from Aut, Off and On.
- 3. Press the **OK/RECORD** button to confirm your selected setting.
- 4. To exit the settings menu, press the **MODE** button twice and your camcorder will return to the main status screen of the current mode.

## **4.2 Photo Mode Settings**

#### **Overview**

Your camcorder comes preset with some user-adjustable settings to fine tune and customize how you would like your videos to be captured. The settings are already optimized and preset for the easiest experience.

**NOTE:** The settings menu cannot be accessed while the camcorder is recording a video file. If the camcorder is recording a file, you must stop recording before the settings menu can be accessed. To stop recording at any time, press the **OK/RECORD**  button.

## **4.2.1 Photo Resolution**

Your camcorder has a number of preset photo resolution sizes. A higher resolution will produce a higher quality and larger file size photo.

1. In PHOTO mode, press and hold the **MODE** button. Select *'Photo Resolution'* by using the **LEFT** or **RIGHT** buttons. Press the **OK/RECORD** button to enter the *'Photo Resolution'* submenu.

2. Press the **LEFT** or **RIGHT** buttons again to navigate the submenu and select a setting. You can select from *12 Mega Pixels* (highest quality), *10 Mega Pixels*, *8 Mega Pixels*, *5 Mega Pixels, 3 Mega Pixels, 2 Mega Pixels ,1 Mega Pixels* and *VGA* (lowest quality).

3. Press the **OK/RECORD** button to confirm your selected setting.

4. To exit the settings menu, press the **MODE** button twice and your camcorder will return to the main status screen of the current mode.

#### **4.2.2 Photo Quality**

This setting determines the level of compression the camera uses when saving photos to your memory card. A high level of compression will produce a lower quality photo, and will also use less space when saving your photos.

1. In Photo mode, press and hold the **MODE** button. Select *'Photo Quality'* by using the **LEFT** or **RIGHT** buttons. Press the **OK/RECORD** button to enter the *'Photo Quality'*  submenu.

2. Press the **LEFT** or **RIGHT** buttons again to navigate the submenu and select a setting. You can select from *Fine* (high quality, low compression), *Normal* (medium quality, medium compression), and *Economy* (low quality, high compression).

3. Press the **OK/RECORD** button to confirm your selected setting.

4. To exit the settings menu, press the **MODE** button twice and your camcorder will return to the main status screen of the current mode.

#### **4.2.3 Sharpness**

This setting determines the visible detail of the photos being captured.

- 1. In Photo mode, press and hold the **MODE** button. Select *'Sharpness'* by using the **LEFT** or **RIGHT** buttons. Press the **OK** button to enter the *'Sharpness''* submenu.
- 1. 2. Press the **LEFT** or **RIGHT** buttons again to navigate the submenu and select a setting. You can select from *Strong* (sharp, saturated photo), *Normal* (medium sharpness), and *Soft* (soft, duller photo).
- 3. Press the OK button to confirm your selected setting.
- 4. To exit the settings menu, press the **MODE** button twice and your camcorder will return to the main status screen of the current mode.

#### **4.2.4 White Blance**

White Balance changes the color of light in your pictures, making it seem warmer or cooler depending on how the light you're shooting in affects the frame.

1. In Photo mode, press and hold the **MODE** button. Select *'White Balance'* by using the **LEFT** or **RIGHT** buttons. Press the **OK** button to enter the *'White Balance'* submenu.

2. Press the **LEFT** or **RIGHT** buttons again to navigate the submenu and select a setting. You can select from *Auto, Sunny, Cloudy, Daylight, Tungsten, Florescent*. 3. Press the OK button to confirm your selected setting.

4. To exit the settings menu, press the **MODE** button twice and your camcorder will return to the main status screen of the current mode.

#### **4.2.5 Color**

This function sets the color filter effect of a photograph.

- 1. In Photo mode, press and hold the **MODE** button. Select *'Color'* by using the **LEFT** or **RIGHT** buttons. Press the **OK** button to enter the *'Color'* submenu.
- 2. Press the **LEFT** or **RIGHT** buttons again to navigate the submenu and select a setting. You can select from *Normal, Black* and *White, Sepia.*
- 3. Press the OK button to confirm your selected setting.
- 4. To exit the settings menu, press the **MODE** button twice and your camcorder will return to the main status screen of the current mode.

## **4.2.6 ISO**

This setting determines the light sensitivity in the photos being captured.

- 1. In Photo mode, press and hold the **MODE** button. Select *'ISO'* by using the **LEFT** or **RIGHT** buttons. Press the **OK** button to enter the *'ISO'* submenu.
- 2. Press the **LEFT** or **RIGHT** buttons again to navigate the submenu and select a setting. You can select from *Auto,100,200* and *400.*
- 3. Press the OK button to confirm your selected setting.
- 4. To exit the settings menu, press the **MODE** button twice and your camcorder will return to the main status screen of the current mode.

## **4.2.7 Exposure**

This function adjusts the frame brightness in your photo.

- 1. In Photo mode, press and hold the **MODE** button. Select *'Exposure'* by using the **LEFT**  or **RIGHT** buttons. Press the **OK** button to enter the *'Exposure'* submenu.
- 2. Press the **LEFT** or **RIGHT** buttons again to navigate the submenu and select a setting. You can select from *+3, +2, +1, 0, - 1, -2, -3.*
- 3. Press the OK button to confirm your selected setting.
- 4. To exit the settings menu, press the **MODE** button twice and your camcorder will return to the main status screen of the current mode.

#### **4.2.8 Quick Review**

This setting allows you to review the photo after it's taken before returning back to Photo Mode.

- 1. In Photo mode, press and hold the **MODE** button. Select *'Quick Review'* by using the **LEFT** or **RIGHT** buttons. Press the **OK** button to enter the *'Quick Review'* submenu.
- 2. Press the **LEFT** or **RIGHT** buttons again to navigate the submenu and select a setting. You can select from *Off, 2 Seconds, 5 Seconds.*
- 3. Press the OK button to confirm your selected setting.
- 4. To exit the settings menu, press the **MODE** button twice and your camcorder will return to the main status screen of the current mode.

#### **4.2.9 Date Stamp**

This setting allows you to imprint a date & time onto your taken photo files. Once a photo file is recorded with the imprint, the imprint cannot be removed.

1. In Photo mode, press and hold the **MODE** button. Select *'Date Stamp'* by using the **LEFT** or **RIGHT** buttons. Press the **OK** button to enter the *'Date Stamp'* submenu.

- 2. Press the **LEFT** or **RIGHT** buttons again to navigate the submenu and select a setting. You can select from *Off* and *On.*
- 3. Press the **OK** button to confirm your selected setting.
- 4. To exit the settings menu, press the **MODE** button twice and your camcorder will return to the main status screen of the current mode.

## **4.3 Setup Mode Settings**

#### **4.3.1 Screen Saver**

This setting allows you to set the length of time before the LCD Screen turns off automatically if the camcorder does not receive any input in the form of pressing a button .

- 1. In VIDEO or PHOTO modes, press and hold the **MODE** button to access the settings menu. Then press the **MODE** button again to access the Setup mode settings .
- 2. Select *'Screen Saver'* by using the **LEFT** or **RIGHT** buttons. Press the **OK** button to enter the *'Screen Saver'* submenu.
- 3. Press the **LEFT** or **RIGHT** buttons again to navigate the submenu and select a setting. You can select from *Off*, *30 Seconds*, *1 Minute* and *2 Minutes*.
- 4. Press the OK button to confirm your selected setting.
- 5. After the selected amount of time the camcorder LCD screen will power off.
- 6. To exit the settings menu, press the **MODE** button and your camcorder will return to the main status screen of the current mode.

#### **4.3.2 Auto Power Off**

This setting allows you to set the length of time before the camcorder powers off automatically if the camcorder does not receive any input such as pressing a button or recording.

- 1. In VIDEO or PHOTO modes, press and hold the **MODE** button to access the settings menu. Then press the **MODE** button again to access the Setup mode settings .
- 2. Select *'Auto Power Off Delay'* by using the **LEFT** or **RIGHT** buttons. Press the **OK**  button to enter the *'Auto Power Off Delay'* submenu.

3. Press the **LEFT** or **RIGHT** buttons again to navigate the submenu and select a setting. You can select from *Off*, *3 Minutes, 5 Minutes* and 10 *Minutes*.

4. Press the **OK** button to confirm your selected setting.

5. After the selected amount of time , without any input, the camcorder will power off.

6. To exit the settings menu, press the **MODE** button and your camcorder will return to the main status screen of the current mode.

## **4.3.3 Frequency**

This setting allows you to set the power frequency of your camcorder. This setting is dependent on the region that the camcorder is being used in.

- 1. In VIDEO or PHOTO modes, press and hold the **MODE** button to access the settings menu. Then press the **MODE** button again to access the Setup mode settings .
- 2. Select *'Frequency'* by using the **LEFT** or **RIGHT** buttons. Press the **OK** button to enter the *''Frequency'* submenu.
- 3. Press the **LEFT** or **RIGHT** buttons again to navigate the submenu and select a setting. You can select from *50Hz* and *60Hz*. The default frequency for the United States is 60Hz.
- 4. Press the **OK** button to confirm your selected setting.
- 5. To exit the settings menu, press the **MODE** button and your camcorder will return to the main status screen of the current mode.

## **4.3.4 Beep Sound**

This setting allows you to enable or disable the sound when pressing a button.

- 1. In VIDEO or PHOTO modes, press and hold the **MODE** button to access the settings menu. Then press the **MODE** button again to access the Setup mode settings .
- 2. Select *'Beep Sound'* by using the **LEFT** or **RIGHT** buttons. Press the **OK** button to enter the *'Beep Sound'* submenu.
- 3. Press the **LEFT** or **RIGHT** buttons again to navigate the submenu and select a setting. You can select from Off and On.
- 4. Press the **OK** button to confirm your selected setting
- 5. To exit the settings menu, press the **MENU** button and your camcorder will return to the main status screen of the current mode.

#### **4.3.5 Language**

This setting allows you to set the language for your camcorder's menus.

- 1. In VIDEO or PHOTO modes, press and hold the **MODE** button to access the settings menu. Then press the **MODE** button again to access the Setup mode settings .
- 2. Select *'Language'* by using the **LEFT** or **RIGHT** buttons. Press the **OK** button to enter the *'Language'* submenu.
- 3. Press the **LEFT** or **RIGHT** buttons to navigate the submenu and select a language. You can select from several different languages.
- 4. Press the **OK** button to confirm your selected language.
- 5. To exit the settings menu, press the **MODE** button and your camcorder will return to the main status screen of the current mode.

#### **4.3.6 Date & Time**

This setting allows you to set a date and time for display on videos and photos.

1. In VIDEO or PHOTO modes, press and hold the **MODE** button to access the settings **15** 

menu. Then press the **MODE** button again to access the Setup mode settings .

2. Press the **OK** button to enter the '*Date & Time* ' submenu.

3. The menu is presented as follows:

Date: YYYY / MM / DD

Time: HH:MM:SS (the time can only be displayed in a 24-hour format)

4. Press the **LEFT** or **RIGHT** buttons to change the highlighted. When you are satisfied with the highlighted value, press the **OK** button to confirm that value and proceed to the next value.

5. Once you are completed, press the **MODE** button to save your setting and exit.

6. To exit the settings menu, press the **MODE** button and your camcorder will return to the main status screen of the current mode .

## **4.3.7 WIFI**

## **STEP 1: Download the Smartphone App**

To wirelessly operate the MNCD200NW camcorder you will need to install the "**Viidure**" app on your Android or iOS device. Scan the QR Code below to download the app.

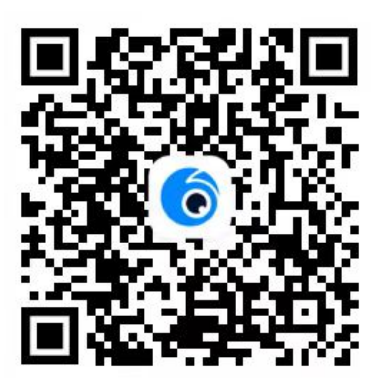

## **STEP 2: Connecting Your Camcorder to Your Smartphone**

The camcorder can be operated remotely by following the steps below:

- 1. In VIDEO mode, press and hold the **MODE** button to access the settings menu. Then press the **MODE** button again to access the Setup mode settings .
- 2. Select *'WIFI'* by using the **LEFT** or **RIGHT** buttons. Press the **OK** button to enter the *'WIFI'* submenu.

3. Press the **LEFT** or **RIGHT** buttons again to navigate the submenu and select a setting. When select On, the APP QR Code will display on the screen, press the **MODE** button twice and your camcorder will return to the main status screen of the current mode. The Wi-Fi network name and password will be displayed on the screen.

4. Go in to your smartphone's Wi-Fi network settings menu, turn all wireless settings ON and connect to the network named "MNCD200NW" to join the network. The Wi-Fi password is 12345678.

5. To disable the camcorder's Wi-Fi network, press and hold the **MODE** button to access the settings menu. Then press the **MODE** button again to access the Setup mode settings. Select *'WIFI'* by using the **LEFT** or **RIGHT** buttons. Press the **OK** button to enter the *'WIFI'* submenu and select Off.

#### **STEP 3: App Location Settings - iOS**

- Once connected successfully, launch the **Viidure** app. When launching the app for the first time, you will be prompted to allow the **Viidure** app to use your location.
- Select "Allow While Using App" or "Allow Always". This will allow the app to communicate
- with your camcorder and will allow the app to work properly. The app will not connect to your camcorder if you select "Don't Allow".
- As part of the iOS operating system, your smartphone's Location Settings must be enabled in order to allow proper communication between your smartphone and your Minolta camcorder. Selecting will prevent your camcorder from connecting to the **Viidure** app.

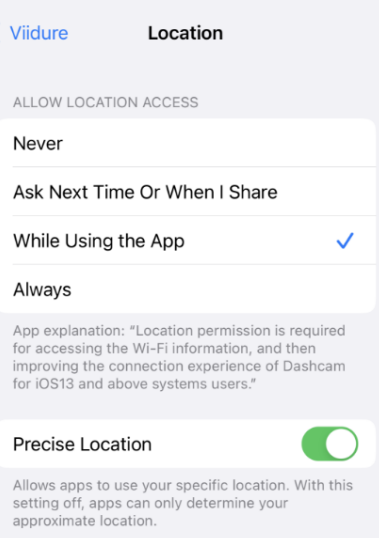

If you selected "Don't Allow", then you can change this setting by going into your iOS Settings, selecting the **Viidure** app, selecting the Location settings and select "While Using App".

#### **STEP 4: Operating the Viidure App**

Your camcorder can now integrate with your smartphone. Upon launching the app, you will need to connect your camcorder. Tap the "Add Camera", this will connect your camcorder to the app. It will initially default to the video recording function. Follow the steps below to select modes.

#### **Recording Videos Remotely**

To start recording a video, tap the Video icon on the smartphone's screen to start record a video and tap again to stop the video.

#### **Shooting Photos Remotely**

1. Switch to Photo mode by tapping the Camera icon on smartphone's screen. To capture a photo, tap the Camera icon.

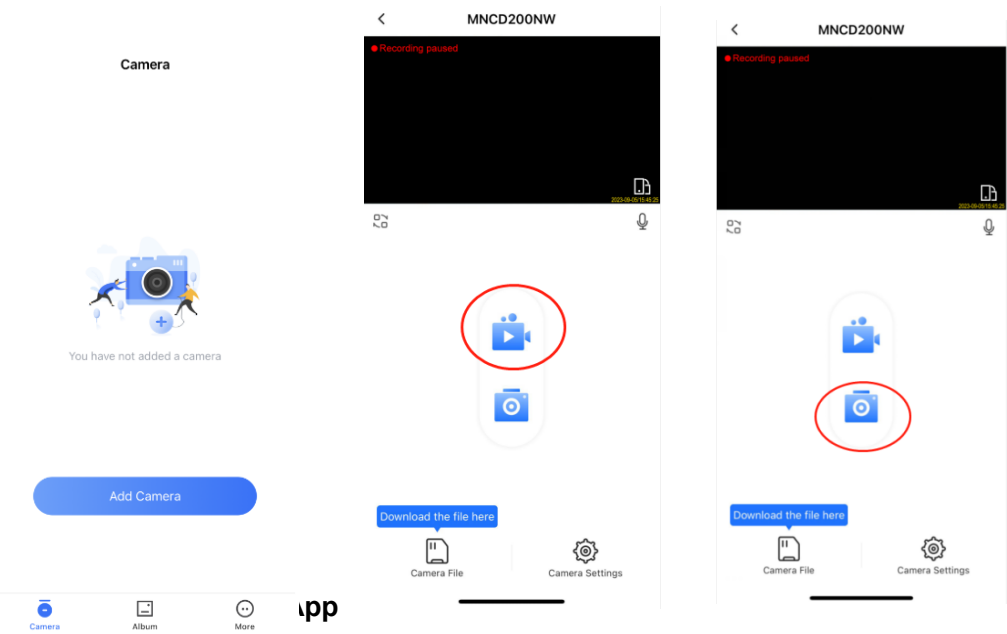

To view your photos and videos on the app, tap the **Camera File** at the bottom left corner of the smartphone's screen. Tap the photo or video file you wish to view.

To download media to your smartphone or to delete media from the camcorder, tap "Select" at the top right corner of the smartphone's screen. Then select the images or videos, then select the trash icon to delete or the send icon to download. If a photo or video is deleted on the app, it will also be removed from the memory card in your camcorder. Note: Any media deleted is permanent and cannot be undone.

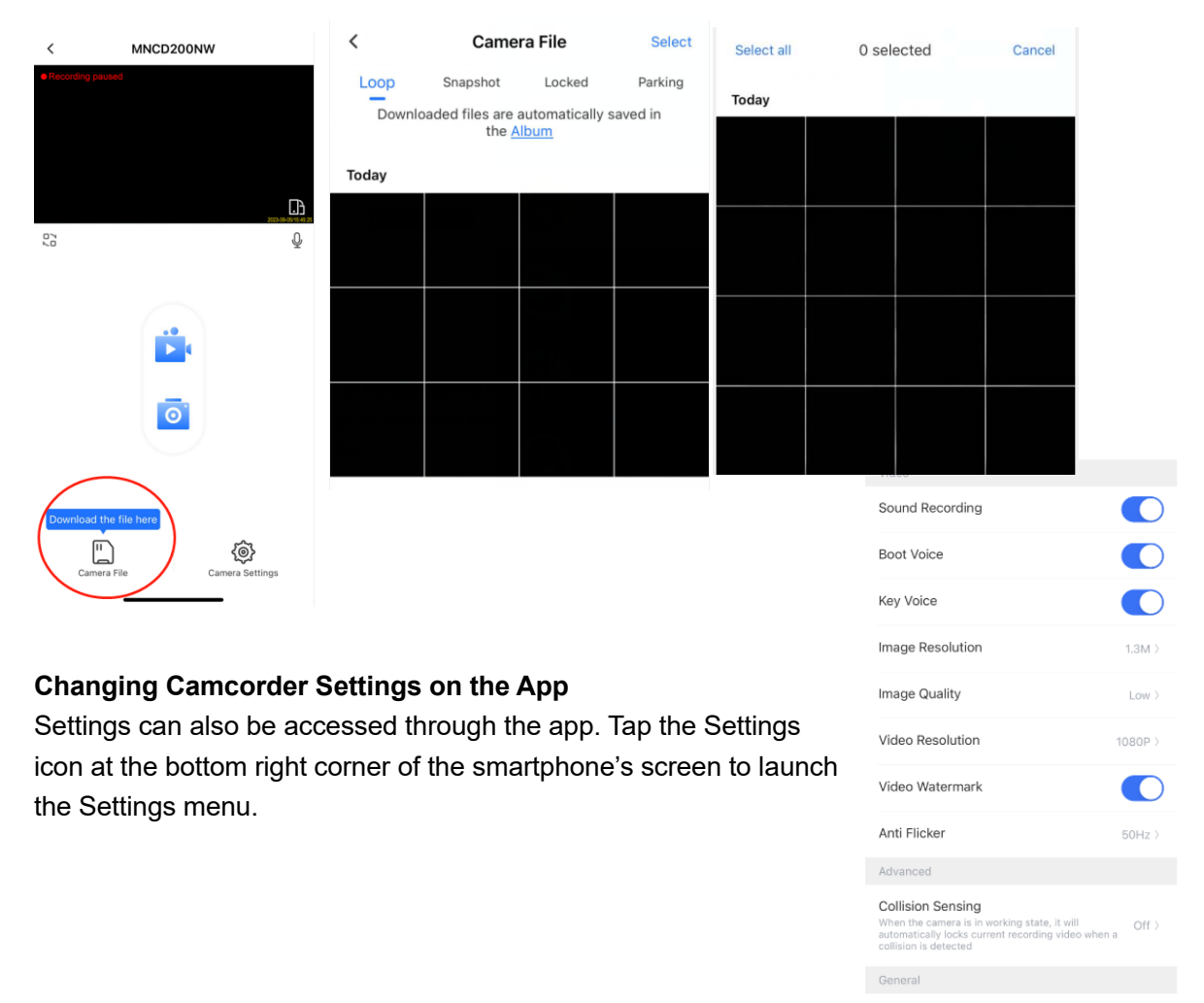

Wi-Fi Name

MNCD200NW

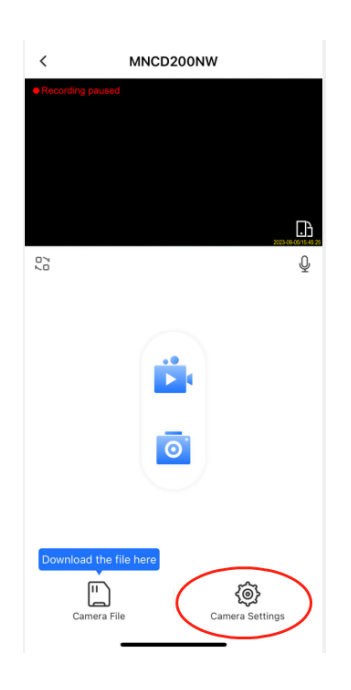

## **4.3.8 Format Memory Card**

This setting allows you to erase all video and photo files stored on your memory card.

- 1. In VIDEO or PHOTO modes, press and hold the **MODE** button to access the settings menu. Then press the **MODE** button again to access the Setup mode settings .
- 2. Select *'Format Memory Card'* by using the **LEFT** or **RIGHT** buttons. Press the **OK**  button to enter the *'Format Memory Card'* submenu.
- 3. Press the **LEFT** or **RIGHT** buttons again to navigate the submenu and select a setting. You can select from *Cancel* and *OK.*
- 4. Press the **OK** button to confirm your selected setting.
- 5. To exit the settings menu, press the **MODE** button and your camcorder will return to the main status screen of the current mode.

*NOTE: Use extreme caution when accessing this setting. There is no way to recover formatted media. Once you format your memory card, the previously stored files cannot be recovered.*

#### **4.3.9 Restore Default Settings**

This setting allows you to reset all menu settings to the factory default settings. This function will not delete any media stored on your memory card.

- 1. In VIDEO or PHOTO modes, press and hold the **MODE** button to access the settings menu. Then press the **MODE** button again to access the Setup mode settings .
- 2. Select *'Restore Factory Settings'* by using the **LEFT** or **RIGHT** buttons. Press the **OK**  button to enter the *'Restore Factory Settings'* submenu.
- 3. Press the **LEFT** or **RIGHT** buttons again to navigate the submenu and select a setting. You can select from *Cancel* and *OK*.
- 4. Press the **OK** button to confirm your selected setting.
- 5. To exit the settings menu, press the **MODE** button and your camcorder will return to **the S**

main status screen of the current mode.

#### **4.3.10 Firmware Version**

This setting displays the current firmware version of your camcorder.

- 1. In VIDEO or PHOTO modes, press and hold the **MODE** button to access the settings menu. Then press the **MODE** button again to access the Setup mode settings .
- 2. Select *'Version'* by using the **LEFT** or **RIGHT** buttons. Press the OK button to show the current firmware version.
- 3. Press the **OK** button to exit the Firmware Version .
- 4. To exit the settings menu, press the **MODE** button and your camcorder will return to the main status screen of the current mode.

# **4.4 Playback Mode Settings**

#### **Overview**

Before you begin, ensure you are in PLAYBACK mode. From the main screen, press the **MODE** button two times. The current mode will be displayed in the upper right corner of the display. To cycle through the different modes, simply press the **MODE** button again.

## **4.4.1 Delete**

Your camcorder gives you the option of deleting your recorded video and photo files right from your camcorder.

- 1. In Playback modes, press and hold the **MODE** button to access the settings menu. Select *'Delete'* by using the **LEFT** or **RIGHT** buttons. Press the **OK** button to enter the *'Delete'* submenu.
- 2. Press the **LEFT** or **RIGHT** buttons again to navigate the submenu and select a setting. You can select from *Delete Current* and *Delete All*.
- 3. Press the OK button to confirm your selected setting.
- 4. To exit the settings menu, press the **MODE** button twice and your camcorder will return to the main status screen of the current mode.

*NOTE: There is no way to recover deleted media. Once you delete a single file or all files, they cannot be recovered. Only files that are locked are protected from deletion in PLAYBACK mode.*

## **4.4.2 Protect**

20 Your camcorder gives you the option of protecting your recording video and photo files right from your camcorder. This will lock your files and prevent them from being deleted in PLAYBACK mode.

- 1. In Playback modes, press and hold the **MODE** button to access the settings menu. Select *'Protect'* by using the **LEFT** or **RIGHT** buttons. Press the **OK** button to enter the *'Protect'* submenu.
- 2. Press the **LEFT** or **RIGHT** buttons again to navigate the submenu and select a setting. You can select from *Lock Current, Unlock Current, Lock All* and *Unlock All*.
- 3. Press the OK button to confirm your selected setting.
- 4. To exit the settings menu, press the **MODE** button twice and your camcorder will return to the main status screen of the current mode.

## **4.4.3 Slideshow**

Photographs can be viewed as a slideshow on the camcorder.

1.In Playback modes, press and hold the **MODE** button to access the settings menu. 2.Select 'Slide Show' by using the **LEFT** or **RIGHT** buttons. Press the **OK/RECORD** button to enter the 'Slide Show' submenu.

3.Press the LEFT or RIGHT buttons again to navigate the submenu and select a setting. You can select from *2 Seconds*, *5 Seconds* and *8 Seconds*.

4.Press the **OK/RECORD** button to confirm your selected setting.

5.Press and hold the **MODE** button to end the slide show.

6.Press the **MODE** button to exit the submenu without making a selection.

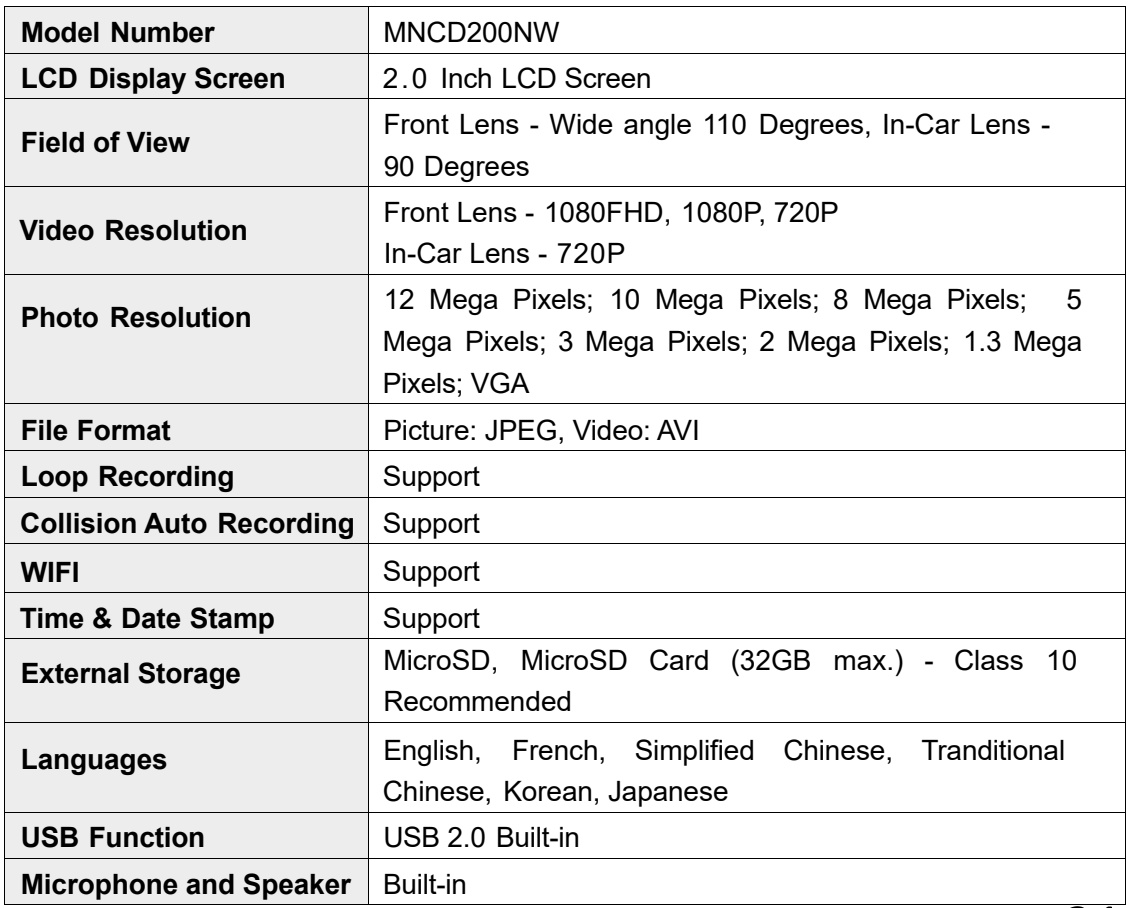

# **5.TECHNICAL SPECIFICATIONS**

#### FCC Radiation Exposure Statement

The antennas used for this transmitter must be installed to provide a separation distance of at least 20 cm from all persons and must not be co-located for operating in conjunction with any other antenna or transmitter.

This device complies with Part 15 of the FCC Rules. Operation is subject to the following two conditions: (1) this device may not cause harmful interference, and (2) this device must accept any interference received, including interference that may cause undesired operation

This device has been tested and found to comply with the limits for a Class B digital device, pursuant to Part 15 of the FCC Rules. These limits are designed to provide reasonable protection against harmful interference in a residential installation. This device generates, uses and can radiate radio frequency energy and, if not installed and used in accordance with the instructions, may cause harmful interference to radio communications.

However, there is no guarantee that interference will not occur in a particular installation. If this device does cause harmful interference to radio or television reception, which can be determined by turning the device off and on, the user is encouraged to try to correct the interference by one or more of the following measures:

--Reorient or relocate the receiving antenna.

--Increase the separation between the device and receiver.

--Connect the device into an outlet on a circuit different from that to which the receiver is connected.

--Consult the dealer or an experienced radio/TV technician for help

Changes or modifications not expressly approved by the party responsible for compliance could void the user's authority to operate the equipment